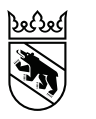

Bildungs- und Kulturdirektion Amt für Kindergarten, Volksschule und Beratung Abteilung Volksschule Fachbereich Schulbetrieb

Sulgeneckstrasse 70 3005 Bern +41 31 633 84 51 akvb.bkd@be.ch www.bkd.be.ch

Rückerstattungen Weiterbildung +41 31 636 77 00 rueckerstattungen.bkd@be.ch

# **Benutzeranleitung für Pensenverantwortliche**

# **Prüfung Rückerstattungsgesuche**

- Individuelle Weiterbildung
- Sprachaufenthalt
- Bezahlter Bildungsurlaub

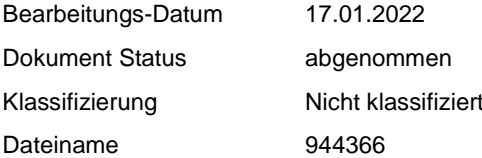

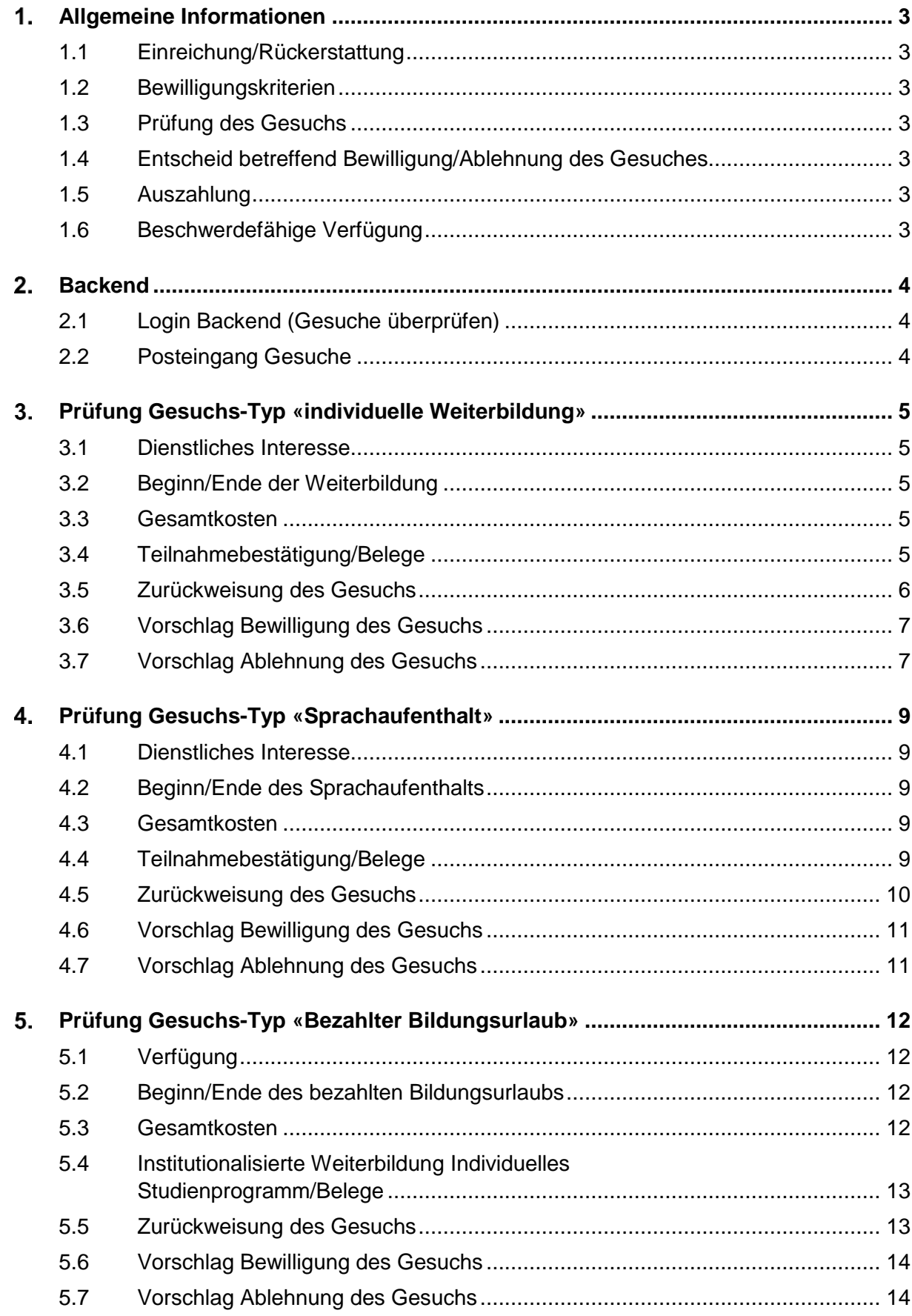

#### <span id="page-2-0"></span> $1<sub>1</sub>$ **Allgemeine Informationen**

# <span id="page-2-1"></span>**1.1 Einreichung/Rückerstattung**

Die Einreichung des Gesuches um Übernahme der Kosten erfolgt jeweils **nach Abschluss** der besuchten Weiterbildung/des besuchten Sprachaufenthalts/des bezahlten Bildungsurlaubs.

#### <span id="page-2-2"></span>**1.2 Bewilligungskriterien**

Massgebend ist in jedem Fall das **dienstliche Interesse** der Schule. Das Gesuch ist deshalb entsprechend zu begründen.

# <span id="page-2-3"></span>**1.3 Prüfung des Gesuchs**

Von Lehrpersonen eingereichte Gesuche werden an die pensenverantwortliche Person<sup>1</sup> der ausgewählten Schule zur Prüfung weitergeleitet. Gesuche, die nicht korrekt oder unvollständig ausgefüllt worden sind, werden zurückgewiesen. Vollständig eingereichte und korrekte Gesuche werden von der pensenverantwortlichen Person entweder zur Bewilligung oder zur Ablehnung vorgeschlagen. Das Amt für Kindergarten, Volksschule und Beratung (AKVB) gibt das Gesuch schlussendlich zur definitiven Bewilligung oder Ablehnung frei.

Von pensenverantwortlichen Personen eingereichte Gesuche werden direkt an das AKVB zur Prüfung und Freigabe weitergeleitet.

#### <span id="page-2-4"></span>**1.4 Entscheid betreffend Bewilligung/Ablehnung des Gesuches**

Der/die Gesuchstellende wird nach dem definitiven Entscheid vom AKVB via E-Mail darüber informiert, ob und in welchem Umfang eine Rückerstattung erfolgt. Im Bescheid zu bewilligten Gesuchen sind zudem Informationen zum maximalen Rückerstattungsbetrag und dessen Ausschöpfung ersichtlich.

#### <span id="page-2-5"></span>**1.5 Auszahlung**

1

Rückerstattungen an Lehrpersonen an öffentlichen Volksschulen erfolgen gemeinsam mit der Auszahlung des Monatslohns.

Rückerstattungen an Sonderschullehrpersonen erfolgen auf das von ihnen im Online-Formular angegebene Konto.

#### <span id="page-2-6"></span>**1.6 Beschwerdefähige Verfügung**

Wird ein Gesuch abgelehnt, kann die gesuchstellende Person beim AKVB eine beschwerdefähige Verfügung verlangen.

<sup>1</sup> Wir bitten pensenverantwortliche Personen, die nicht gleichzeitig Schulleitende sind, sich mit der jeweiligen Schulleitung der Schulorganisationseinheit abzusprechen.

#### <span id="page-3-0"></span> $2<sub>-</sub>$ **Backend**

# <span id="page-3-1"></span>**2.1 Login Backend** (Gesuche überprüfen)

Die Rückerstattungsgesuche können Sie im Backend überprüfen. Für die Anmeldung benötigen Sie die BE-Login Zugangsdaten, welche Sie als pensenverantwortliche Person für die Elektronische Pensenmeldung (ePM) verwenden.

Über die Webadresse<https://www.belogin.directories.be.ch/support/Authentication/Login> werden Sie zur Anmeldung via BE-Login weitergeleitet.

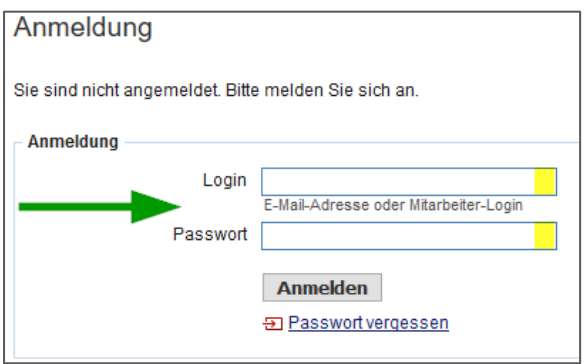

*Hinweis*: Es kann durchaus sein, dass während der Weiterleitung kurz eine technische Webseite angezeigt wird.

# <span id="page-3-2"></span>**2.2 Posteingang Gesuche**

1. Klicken Sie nach der erfolgreichen Anmeldung im Backend auf «Gesuche» (Seitenrand links). Sie gelangen anschliessend zum Posteingang.

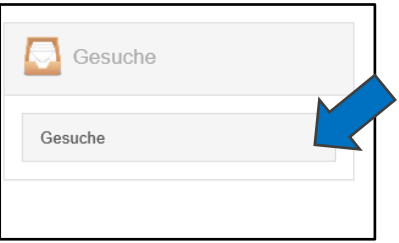

- 2. Im Posteingang sind alle eingereichten Gesuche der Lehrpersonen Ihrer Schulorganisationseinheit (SOE) ersichtlich.
- 3. In der Listenansicht sind je Gesuch diverse Informationen ersichtlich.
- 4. Nun erfolgt die Prüfung durch Sie.

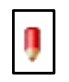

Wählen Sie durch Mausklick auf das Bleistift-Symbol oder auf den verlinkten Text ein Gesuch aus und prüfen Sie dieses Schritt für Schritt gemäss der nachfolgenden Anleitung.

#### <span id="page-4-0"></span> $3<sub>1</sub>$ **Prüfung Gesuchs-Typ «individuelle Weiterbildung»**

# <span id="page-4-1"></span>**3.1 Dienstliches Interesse**

Das dienstliche Interesse ist massgebend für die Bewilligung des Gesuches.

Die Lehrperson muss begründen, worin das dienstliche Interesse in Bezug auf den Berufsauftrag, das Schulprogramm oder den Einsatz im Unterricht steht.

Prüfen Sie die Begründung der Lehrperson und ob die besuchte Weiterbildung in Bezug zur schulischen Tätigkeit der Lehrperson steht.

#### <span id="page-4-2"></span>**3.2 Beginn/Ende der Weiterbildung**

Prüfen Sie anhand der Teilnahmebestätigung, ob die Angaben stimmen. Gesuche können erst nach Abschluss der Weiterbildung eingereicht werden (auch bei mehrjährigen Weiterbildungen).

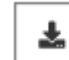

Die Teilnahmebestätigung können Sie mit einem Klick auf diesen Button öffnen oder speichern.

#### <span id="page-4-3"></span>**3.3 Gesamtkosten**

Als nächstes folgt die Prüfung der Gesamtkosten. Hier sollten die tatsächlichen Gesamtkosten der Weiterbildung sowie allfällige Übernachtungskosten aufgeführt sein.

Achten Sie darauf, welche Kosten von der Bildungs- und Kulturdirektion des Kantons Bern rückerstattet bzw. nicht rückerstattet werden.

#### *Übernommen werden:*

- Kosten für die Weiterbildung
- Unterkunftskosten (max. CHF 40.00/Nacht)
- Eintrittskosten Schwimmbad
- Kosten von Skipässen für Schneesportkurse
- BLS-AED-Kurse, SLRG-Kurse: Materialkosten
- Diplomierungs- und Zertifizierungskosten

*Nicht übernommen werden:*

- (teil-)subventionierte Weiterbildungen<sup>2</sup>
- Kosten für Ausbildungen (z.B. Studium, Berufsausbildung)
- Reise-, Verpflegungs- und Materialspesen

#### *Beispiel:*

-

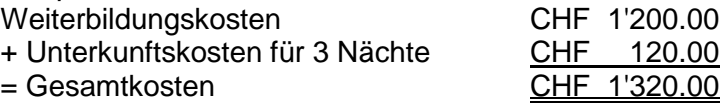

#### <span id="page-4-4"></span>**3.4 Teilnahmebestätigung/Belege**

Anschliessend prüfen Sie die von der Lehrperson hochgeladenen Belege. Klicken Sie dabei auf das jeweilige Dokument. Die untenstehenden Muster helfen Ihnen, die Prüfung der Belege korrekt durchzuführen.

Wichtig: Belege müssen für den **Nachweis der Gesamtkosten** vorliegen.

<sup>2</sup> Weiterbildungsangebote des **Instituts für Weiterbildung und Medienbildung (IWM)** der Pädagogischen Hochschule Bern sind in drei Kategorien unterteilt. [Informationen\\_Anmeldung\\_Kosten.pdf \(phbern.ch\)](https://www.phbern.ch/sites/default/files/2019-09/Informationen_Anmeldung_Kosten.pdf)

Das **lernwerk bern** bietet subventionierte und nicht subventionierte Kurse an. Subventionierte Kurse werden teilweise über den Leistungsauftrag des Kantons an das lernwerk bern finanziert. Die übrigen Kosten können daher von der Bildungs- und Kulturdirektion nicht rückerstattet werden.

Die Weiterbildungstagungen von **Bildung Bern** werden bereits durch den Kanton subventioniert. Daher können wir dafür keine Kosten übernehmen.

#### **Teilnahmebestätigung** (*zwingend notwendig*)

- $\rightarrow$  inkl. Vor- und Nachname der teilnehmenden Lehrperson
- nach Ende der Weiterbildung ausgestellt
- $\rightarrow$  inkl. Angaben/Unterschrift des Weiterbildungsanbieters
- ← Kosten der Weiterbildung ersichtlich (sofern von der Lehrperson keine weiteren Belege hochgeladen wurden)

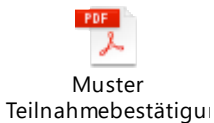

Muster Teilnahmebestätigu

**Teilnahmebestätigung exkl. Quittung Teilnahmebestätigung inkl. Quittung**

#### **Rechnungskopie**

 $\rightarrow$  Beleg ist erforderlich, sofern die Kosten nicht auf der Teilnahmebestätigung ersichtlich sind

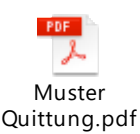

# **Beleg für Unterkunftskosten**

 $\rightarrow$  Beleg ist erforderlich, sofern der Lehrperson Unterkunftskosten entstanden sind und diese nicht auf der Teilnahmebestätigung ersichtlich sind

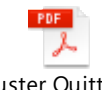

Muster Quittung Unterkunft.pdf

# <span id="page-5-0"></span>**3.5 Zurückweisung des Gesuchs**

Sofern nicht alle für die Überprüfung benötigten Unterlagen eingereicht wurden (z.B. fehlende Rechnungskopie) oder das Gesuch fehlerhaft ausgefüllt wurde (z.B. falsche Gesamtkosten, Weiterbildung noch nicht beendet), können Sie das Gesuch an die Lehrperson zurückweisen.

1. Klicken Sie auf den Button «Zurückweisen»

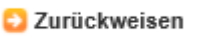

2. Grund der Zurückweisung im Textfeld erfassen und Bestätigung mit «OK»

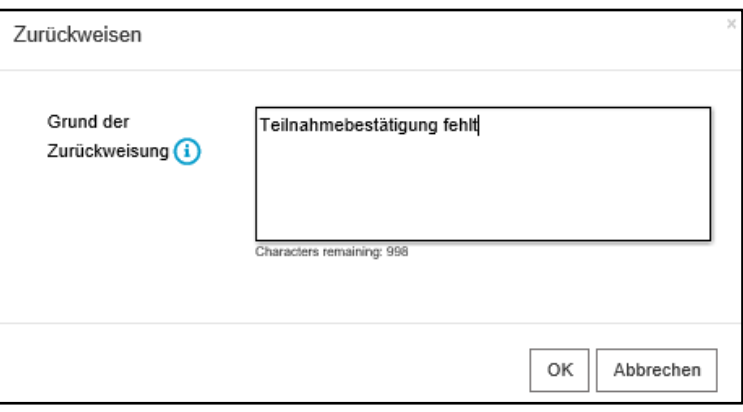

3. Sobald die Lehrperson das Gesuch korrigiert/vervollständigt eingereicht hat, erhalten Sie via E-Mail eine Benachrichtigung, dass das Gesuch aktualisiert eingetroffen ist. Für die erneute Prüfung finden Sie das Gesuch anschliessend wieder in Ihrem Posteingang im Backend. Die aktualisierten Gesuche sind jeweils mit einem Stern markiert.

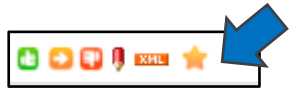

# <span id="page-6-0"></span>**3.6 Vorschlag Bewilligung des Gesuchs**

Vollständig eingereichte und korrekte Gesuche können Sie mit dem Vorschlag «Bewilligen» an das AKVB weiterleiten.

1. Klicken Sie auf den Button «Bewilligen»

**Bewilligen** 

2. Bestätigen Sie anschliessend die Aktion mit «OK»

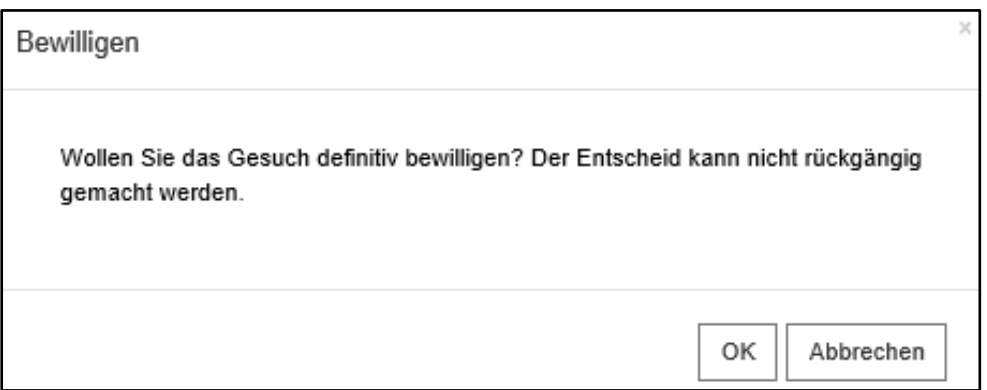

# <span id="page-6-1"></span>**3.7 Vorschlag Ablehnung des Gesuchs**

Aus folgenden Gründen können Sie das Gesuch mit dem Vorschlag «Ablehnung» an das AKVB weiterleiten:

- es handelt sich um ein (teil-)subventioniertes Angebot der PHBern (IWM)
- es handelt sich um eine Tagung von Bildung Bern
- es handelt sich um einen subventionierten Kurs des lernwerk bern
- die Kosten betreffen lediglich Reise-, Material-/Verpflegungsspesen
- es handelt sich um eine Ausbildung
- das dienstliche Interesse am Besuch der Weiterbildung ist nicht gewährleistet
- 1. Klicken Sie auf den Button «Ablehnen»

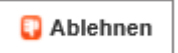

2. Geben Sie den entsprechenden Grund für die Ablehnung an und bestätigen Sie die Aktion mit «OK»

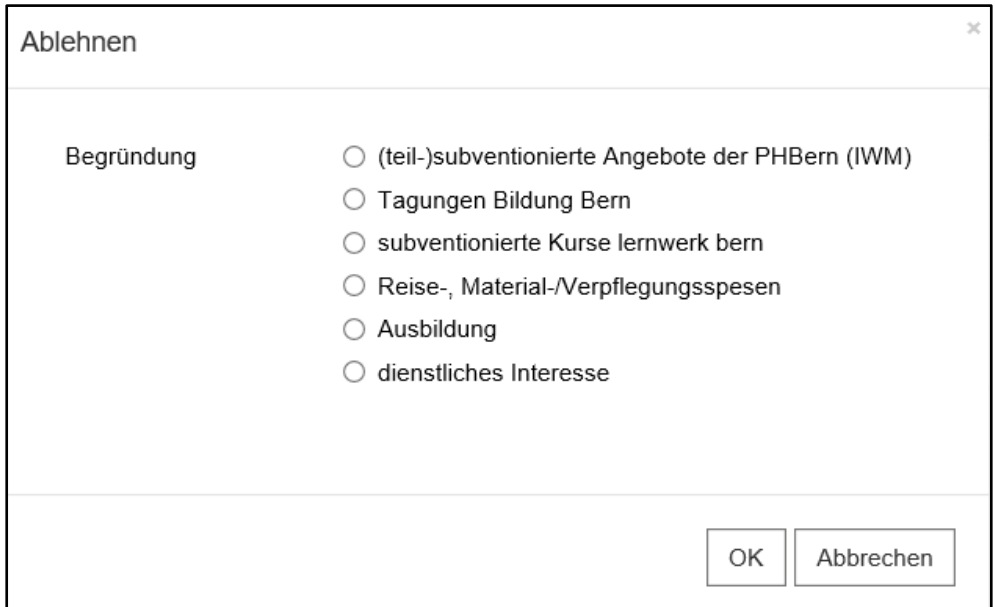

#### <span id="page-8-0"></span> $\mathbf{4}$ **Prüfung Gesuchs-Typ «Sprachaufenthalt»**

# <span id="page-8-1"></span>**4.1 Dienstliches Interesse**

Das dienstliche Interesse ist massgebend für die Bewilligung des Gesuches. Prüfen Sie, ob der besuchte Sprachaufenthalt in Bezug zur schulischen Tätigkeit der Lehrperson steht.

# <span id="page-8-2"></span>**4.2 Beginn/Ende des Sprachaufenthalts**

Prüfen Sie anhand der Teilnahmebestätigung, ob die Angaben stimmen. Das Gesuch kann erst nach Abschluss des Sprachaufenthalts eingereicht werden.

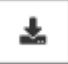

Die Teilnahmebestätigung können Sie mit einem Klick auf diesen Button öffnen oder speichern.

# <span id="page-8-3"></span>**4.3 Gesamtkosten**

Als nächstes folgt die Prüfung der Gesamtkosten. Hier sollten die tatsächlichen Gesamtkosten des Sprachaufenthalts aufgeführt sein.

Achten Sie darauf, welche Kosten von der Bildungs- und Kulturdirektion des Kantons Bern rückerstattet bzw. nicht rückerstattet werden.

# *Übernommen werden:*

- Kosten für den Sprachaufenthalt
- Unterkunftskosten

#### *Nicht übernommen werden:*

Reise-, Verpflegungs- und Materialspesen

#### *Beispiel:*

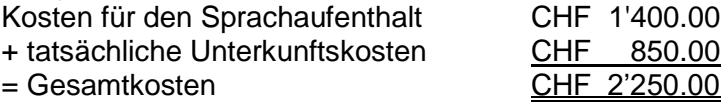

# <span id="page-8-4"></span>**4.4 Teilnahmebestätigung/Belege**

Anschliessend prüfen Sie die von der Lehrperson hochgeladenen Belege. Klicken Sie dabei auf das jeweilige Dokument. Die untenstehenden Muster helfen Ihnen, die Prüfung der Belege korrekt durchzuführen.

Wichtig: Belege müssen für den **Nachweis der Gesamtkosten** vorliegen.

#### **Teilnahmebestätigung** (*zwingend notwendig*)

- $\rightarrow$  inkl. Vor- und Nachname der teilnehmenden Lehrperson
- nach Ende des Sprachaufenthalts ausgestellt
- inkl. Angaben/Unterschrift des Weiterbildungsanbieters
- Kosten des Sprachaufenthalts ersichtlich (sofern von der Lehrperson keine weiteren Belege hochgeladen wurden)

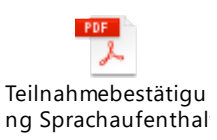

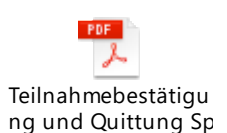

**Teilnahmebestätigung exkl. Quittung Teilnahmebestätigung inkl. Quittung**

#### **Rechnungskopie**

 Beleg ist erforderlich, sofern die Kosten nicht auf der Teilnahmebestätigung ersichtlich sind

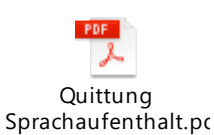

#### **Beleg für Unterkunftskosten**

 $\rightarrow$  Beleg ist erforderlich, sofern der Lehrperson Unterkunftskosten entstanden sind und diese nicht auf der Teilnahmebestätigung ersichtlich sind

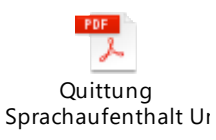

#### **Hilfsmittel**

Zur Überprüfung des Gesuchs stellen wir Ihnen dieses Hilfsmittel zur Verfügung. Der Gebrauch ist *freiwillig.* Eine Anleitung zum Gebrauch finden Sie direkt im Dokument.

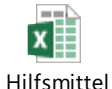

Überprüfung Bezah

#### <span id="page-9-0"></span>**4.5 Zurückweisung des Gesuchs**

Sofern nicht alle für die Überprüfung benötigten Unterlagen eingereicht wurden (z.B. fehlende Teilnahmebestätigung) oder das Gesuch fehlerhaft ausgefüllt wurde (z.B. falsche Gesamtkosten), können Sie das Gesuch an die Lehrperson zurückweisen.

1. Klicken Sie auf den Button «Zurückweisen»

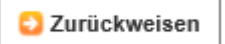

2. Grund der Zurückweisung im Textfeld erfassen und Bestätigung mit «OK»

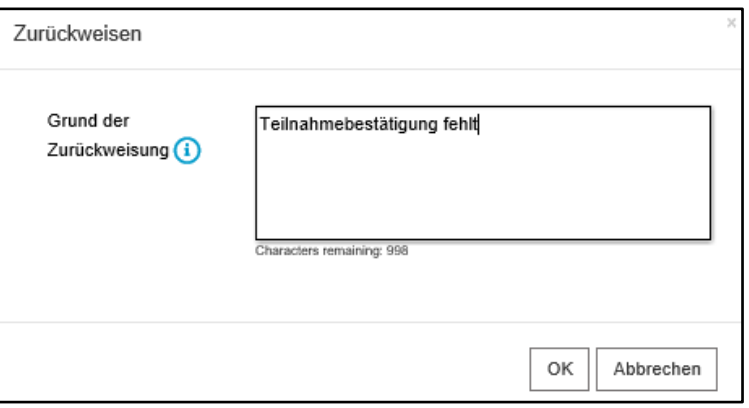

3. Sobald die Lehrperson das Gesuch korrigiert/vervollständigt eingereicht hat, erhalten Sie via E-Mail eine Benachrichtigung, dass das Gesuch aktualisiert eingetroffen ist. Für die erneute Prüfung finden Sie das Gesuch anschliessend wieder in Ihrem Posteingang im Backend. Die aktualisierten Gesuche sind jeweils mit einem Stern markiert.

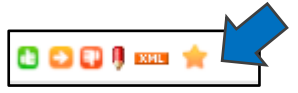

# <span id="page-10-0"></span>**4.6 Vorschlag Bewilligung des Gesuchs**

Vollständig eingereichte und korrekte Gesuche können Sie mit dem Vorschlag «Bewilligen» an das AKVB weiterleiten.

1. Klicken Sie auf den Button «Bewilligen»

**Bewilligen** 

2. Bestätigen Sie anschliessend die Aktion mit «OK»

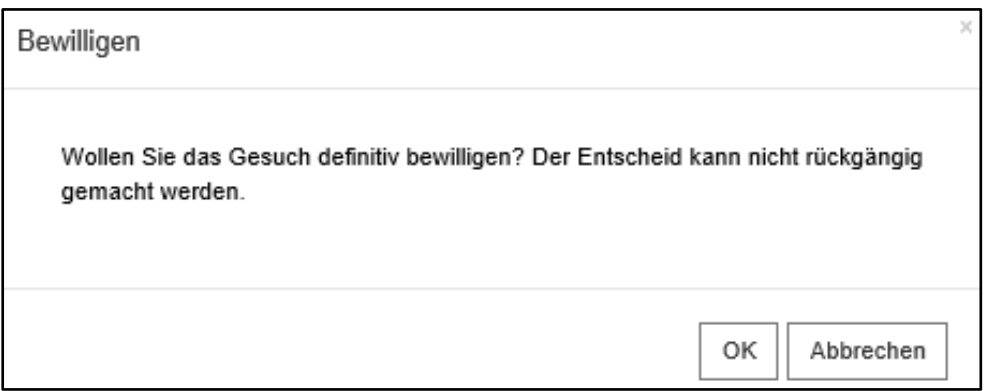

# <span id="page-10-1"></span>**4.7 Vorschlag Ablehnung des Gesuchs**

Aus folgenden Gründen können Sie das Gesuch mit dem Vorschlag «Ablehnung» an das AKVB weiterleiten:

- die Kosten betreffen lediglich Reise-, Material-/Verpflegungsspesen
- das dienstliche Interesse am Besuch des Sprachaufenthalts ist nicht gewährleistet
- 3. Klicken Sie auf den Button «Ablehnen»

Ablehnen

4. Geben Sie den entsprechenden Grund für die Ablehnung an und bestätigen Sie die Aktion mit «OK»

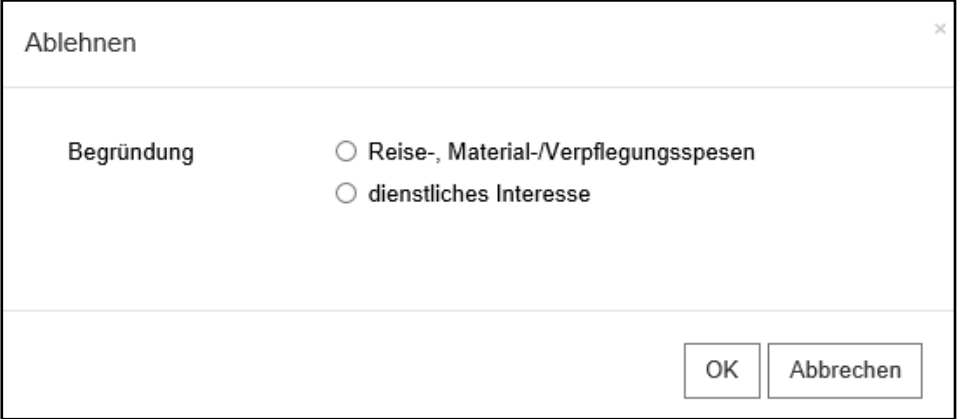

#### <span id="page-11-0"></span> $5<sub>-</sub>$ **Prüfung Gesuchs-Typ «Bezahlter Bildungsurlaub»**

# <span id="page-11-1"></span>**5.1 Verfügung**

Der bezahlte Bildungsurlaub (Individuelles Studienprogramm) wurde der Lehrperson mittels Verfügung des AKVB bewilligt. Prüfen Sie, ob die Verfügung hochgeladen wurde.

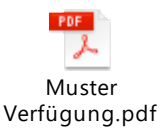

# <span id="page-11-2"></span>**5.2 Beginn/Ende des bezahlten Bildungsurlaubs**

Beginn/Ende: Bitte geben Sie die Dauer des bezahlten Bildungsurlaubs gemäss Verfügung des AKVB an.

Prüfen Sie anhand der Teilnahmebestätigungen, ob die Angaben stimmen. Das Gesuch kann erst nach Abschluss des bezahlten Bildungsurlaubs eingereicht werden.

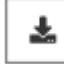

Die Teilnahmebestätigung können Sie mit einem Klick auf diesen Button öffnen oder speichern.

Die institutionalisierten Weiterbildungen finden während der Dauer des Bildungsurlaubs (s. Verfügung) statt. In begründeten Fällen können Weiterbildungen, die bis vier Wochen vor dem Bildungsurlaub besucht werden, angerechnet werden.

Nach dem Bildungsurlaub können Kursbesuche nicht mehr angerechnet werden. An diese kann eine Rückerstattung im Rahmen der individuellen Weiterbildung erfolgen.

# <span id="page-11-3"></span>**5.3 Gesamtkosten**

#### *Übernommen werden:*

- Kosten für die Weiterbildung(en)
- Unterkunftskosten

#### *Nicht übernommen werden:*

- $\bullet$  (teil-)subventionierte Weiterbildungen<sup>3</sup>
- Kosten für Ausbildungen (z.B. Studium, Berufsausbildung)
- Reise-, Verpflegungs- und Materialspesen

#### *Beispiel:*

1

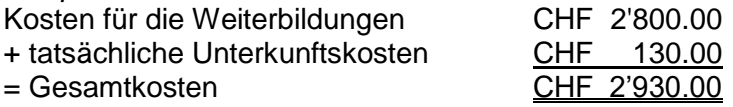

<sup>3</sup> Weiterbildungsangebote des **Instituts für Weiterbildung und Medienbildung (IWM)** der Pädagogischen Hochschule Bern sind in drei Kategorien unterteilt. [Informationen\\_Anmeldung\\_Kosten.pdf \(phbern.ch\)](https://www.phbern.ch/sites/default/files/2019-09/Informationen_Anmeldung_Kosten.pdf)

Das **lernwerk bern** bietet subventionierte und nicht subventionierte Kurse an. Subventionierte Kurse werden teilweise über den Leistungsauftrag des Kantons an das lernwerk bern finanziert. Die übrigen Kosten können daher von der Bildungs- und Kulturdirektion nicht rückerstattet werden.

Die Weiterbildungstagungen von **Bildung Bern** werden bereits durch den Kanton subventioniert. Daher können wir dafür keine Kosten übernehmen.

# <span id="page-12-0"></span>**5.4 Institutionalisierte Weiterbildung Individuelles Studienprogramm/Belege**

**Institutionalisierte Weiterbildung (ISP) des IWM der PHBern**

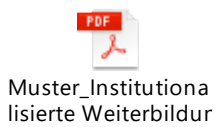

- **Teilnahmebestätigung** (*zwingend notwendig*)
	- $\rightarrow$  inkl. Vor- und Nachname der teilnehmenden Lehrperson
	- nach Ende der Weiterbildung ausgestellt
	- $\rightarrow$  inkl. Angaben/Unterschrift des Weiterbildungsanbieters
	- ← Kosten der Weiterbildung ersichtlich (sofern von der Lehrperson keine weiteren Belege hochgeladen wurden)
	- Für jede besuchte Weiterbildung im Rahmen des ISP muss eine Teilnahmebestätigung vorliegen

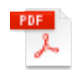

Muster Teilnahmebestätigu

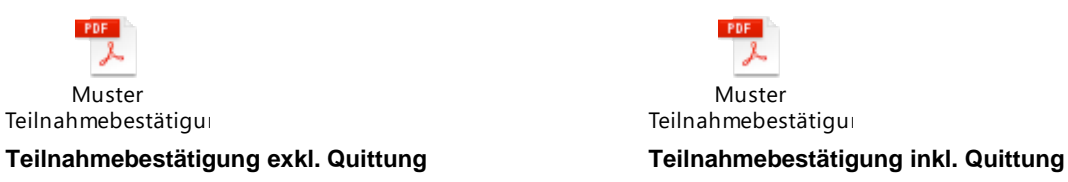

#### **Rechnungskopie**

- $\rightarrow$  Beleg ist erforderlich, sofern die Kosten nicht auf der Teilnahmebestätigung ersichtlich sind
- $\rightarrow$  Für jede besuchte Weiterbildung im Rahmen des ISP muss ein Beleg vorliegen

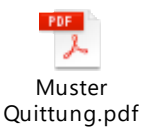

#### **Beleg für Unterkunftskosten**

 $\rightarrow$  Beleg ist erforderlich, sofern der Lehrperson Unterkunftskosten entstanden sind und diese nicht auf der Teilnahmebestätigung ersichtlich sind

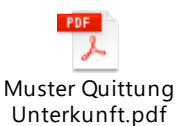

# <span id="page-12-1"></span>**5.5 Zurückweisung des Gesuchs**

Sofern nicht alle für die Überprüfung benötigten Unterlagen eingereicht wurden (z.B. fehlende Teilnahmebestätigung) oder das Gesuch fehlerhaft ausgefüllt wurde (z.B. falsche Gesamtkosten), können Sie das Gesuch an die Lehrperson zurückweisen.

1. Klicken Sie auf den Button «Zurückweisen»

**Zurückweisen** 

2. Grund der Zurückweisung im Textfeld erfassen und Bestätigung mit «OK»

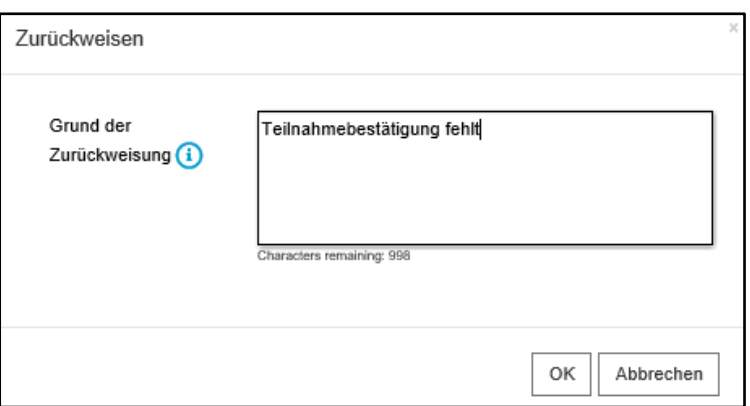

3. Sobald die Lehrperson das Gesuch korrigiert/vervollständigt eingereicht hat, erhalten Sie via E-Mail eine Benachrichtigung, dass das Gesuch aktualisiert eingetroffen ist. Für die erneute Prüfung finden Sie das Gesuch anschliessend wieder in Ihrem Posteingang im Backend. Die aktualisierten Gesuche sind jeweils mit einem Stern markiert.

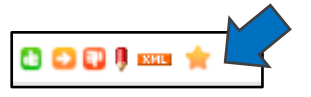

#### <span id="page-13-0"></span>**5.6 Vorschlag Bewilligung des Gesuchs**

Vollständig eingereichte und korrekte Gesuche können Sie mit dem Vorschlag «Bewilligen» an das AKVB weiterleiten.

4. Klicken Sie auf den Button «Bewilligen»

**Bewilligen** 

5. Bestätigen Sie anschliessend die Aktion mit «OK»

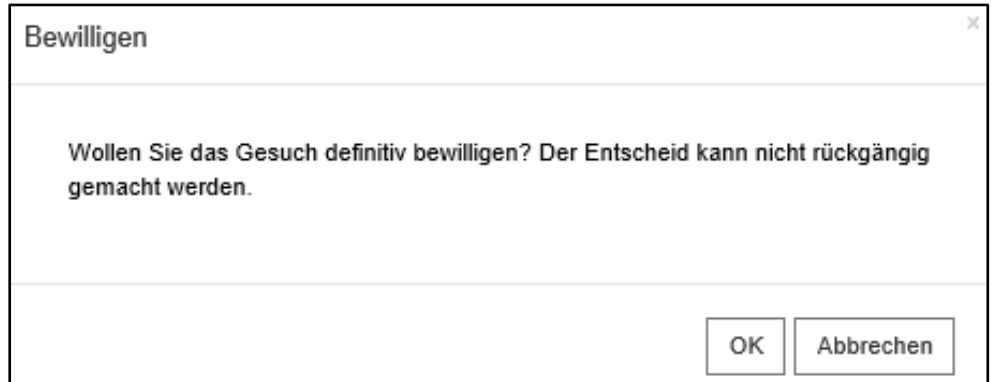

#### <span id="page-13-1"></span>**5.7 Vorschlag Ablehnung des Gesuchs**

Aus folgenden Gründen können Sie das Gesuch mit dem Vorschlag «Ablehnung» an das AKVB weiterleiten:

- es handelt sich um ein (teil-)subventioniertes Angebot der PHBern (IWM)
- es handelt sich um eine Tagung von Bildung Bern
- es handelt sich um einen subventionierten Kurs des lernwerk bern
- die Kosten betreffen lediglich Reise-, Material-/Verpflegungsspesen
- es handelt sich um eine Ausbildung
- 1. Klicken Sie auf den Button «Ablehnen»

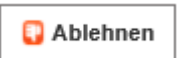

2. Geben Sie den entsprechenden Grund für die Ablehnung an und bestätigen Sie die Aktion mit «OK»

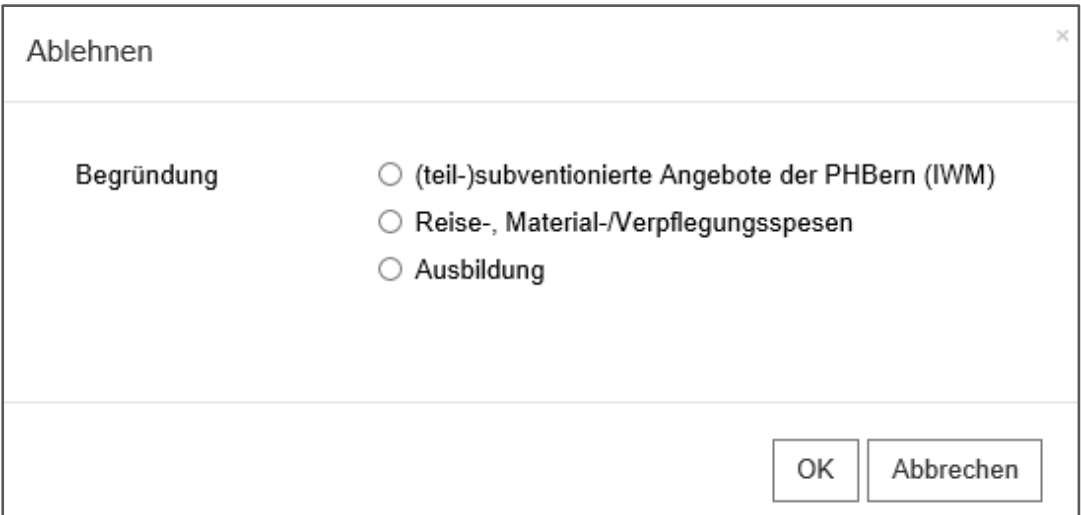